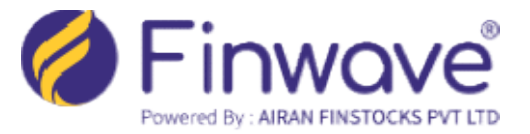

## HOW TO UPDATE THE ANNUAL INCOME TO YOUR FINWAVE ACCOUNT ONLINE ?

## HOW TO UPDATE THE ANNUAL INCOME TO YOUR FINWAVE ACCOUNT ONLINE ?<br>Finwave may request clients to update their income details for the following reasons:

 As part of the Prevention of Money Laundering (PMLA) surveillance, if the transactions in the Finwave account exceed the income details declared earlier, clients must update their income details to ensure compliance with regulatory requirements and to continue trading or investing. • As part of the Prevention of Money Laundering (PMLA) surveillance, if the transactions in the Finwave account exceed the income details declared earlier, clients must update their income details to ensure compliance with

accordance with SEBI guidelines are necessary to enable continued trading in the derivatives segment.

## \* To Update Annual Income in your Finwave account, please follow the steps below:

1. Visit www.finwave.co and click on "Online Modification."

2. Enter your "Client Code" and "PAN," then click "Send OTP." You will receive an OTP<br>on your registered mobile number and email. Enter the OTP and log in.<br>3. After logging in, select "Update Annual Income" from the menu. on your registered mobile number and email. Enter the OTP and log in.

3. After logging in, select "Update Annual Income" from the menu.

4. Choose the appropriate income range from the drop-down menu and upload your income proof.

5. Click the "Update Income Detail" button, and you will receive a confirmation message.

\*\*\*\*\*